## PETUNJUK PENGISIAN TRACER STUDY ALUMNI STIFERA

1. Silahkan buka link  $\rightarrow$  https://tracerstudy.stifera.ac.id/auth/login

Login email menggunakan alamat email yang sudah dishare di group Alumni STIFERA. Password login menggunakan password default system : 1234567890 (Bisa diganti setelah login awal)

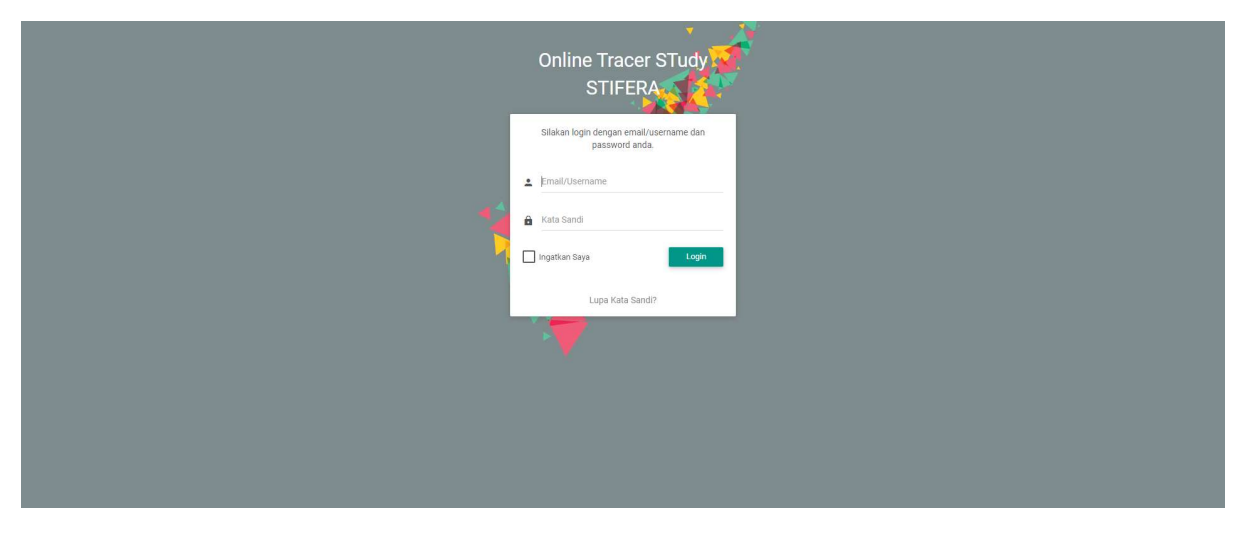

2. Tampilan setelah login

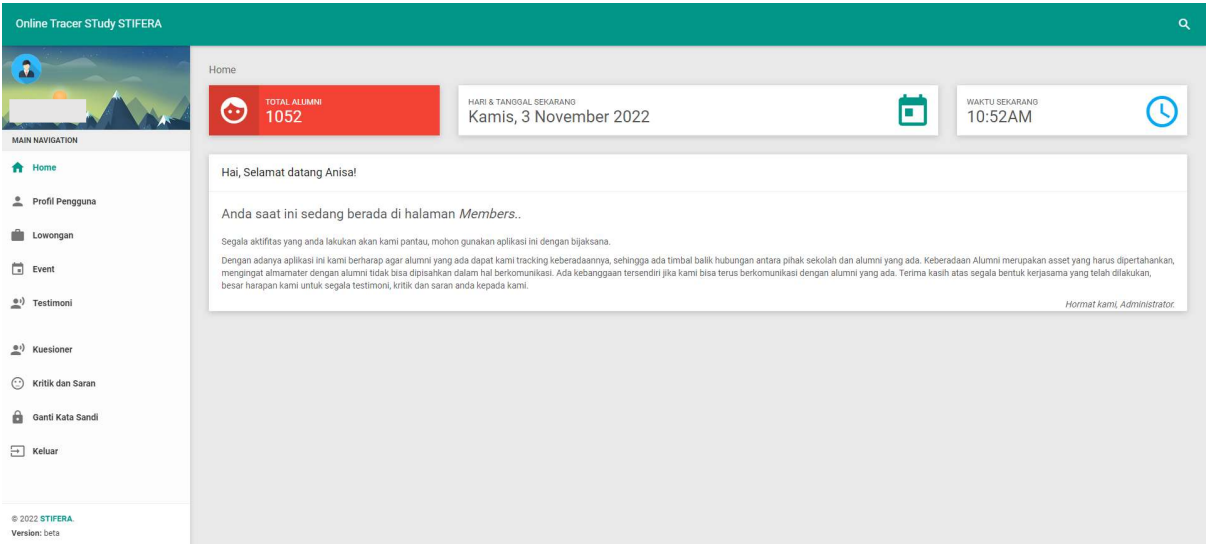

- 3. Silahkan pilih menu "Profil Pengguna". Selanjutnya isi dan lengkapi :
	- a. Menu "Akun" : untuk mengubah nama dan password login. Untuk email/surel login jangan diubah. Jika sudah selesai klik "Simpan Pengguna"
	- b. Menu "Data Diri" : untuk melengkapi biodata pribadi. Jika sudah selesai klik "Tambah"
	- c. Menu "Status Alumni" : untuk melengkapi status pekerjaan alumni saat ini. Jika sudah selesai klik "Tambah".

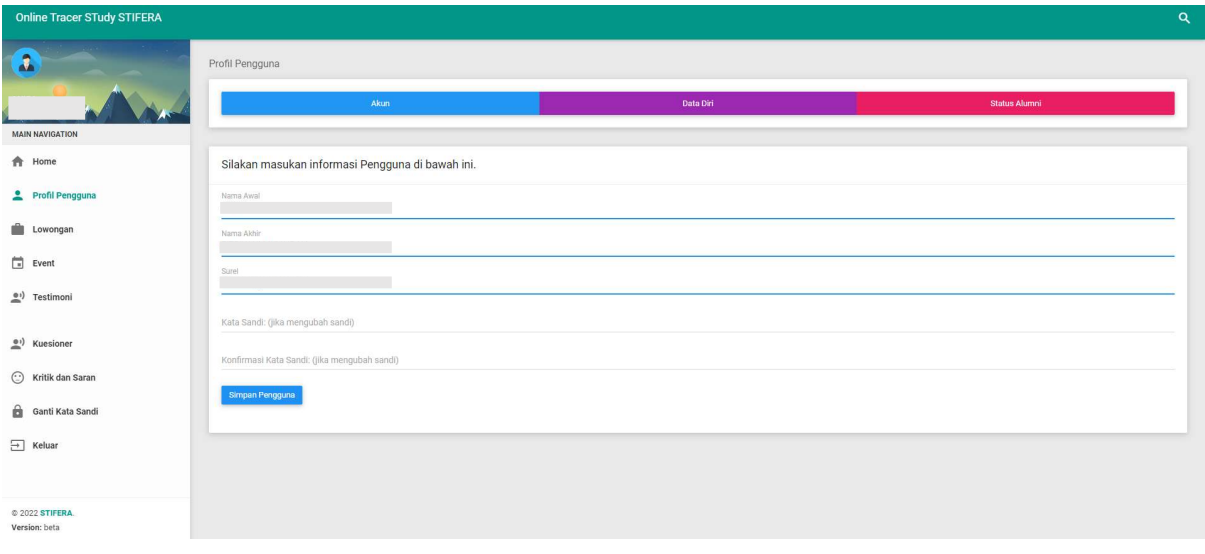

4. Silahkan pilih menu "Testimoni". Silahkan isi testimoni anda selama menempuh kuliah di STIFERA setelah itu klik "Tambah"

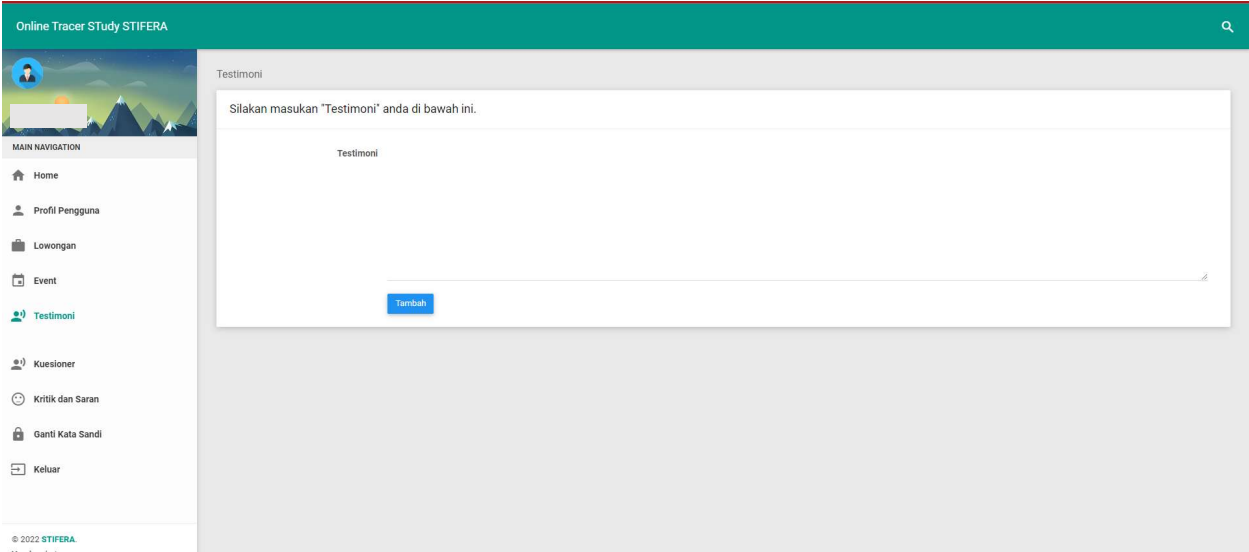

5. Silahkan pilih menu "Kuesioner". Mohon mengisi kuesioner tentang STIFERA sesuai dengan kondisi anda saat ini. Jika sudah selesai mengisi kuesioner dan jawaban sudah terkirim, silahkan buka kembali link :

https://tracerstudy.stifera.ac.id/auth/login

Pilih menu "Keluar" untuk keluar dan menutup akun web TracerStudy.

## TERIMA KASIH TELAH MENYEMPATKAN WAKTU UNTUK MENGISI TRACER STUDY STIFERA